## Creación de la aplicación

Creación de la Base de Conocimiento

**GeneXus** 

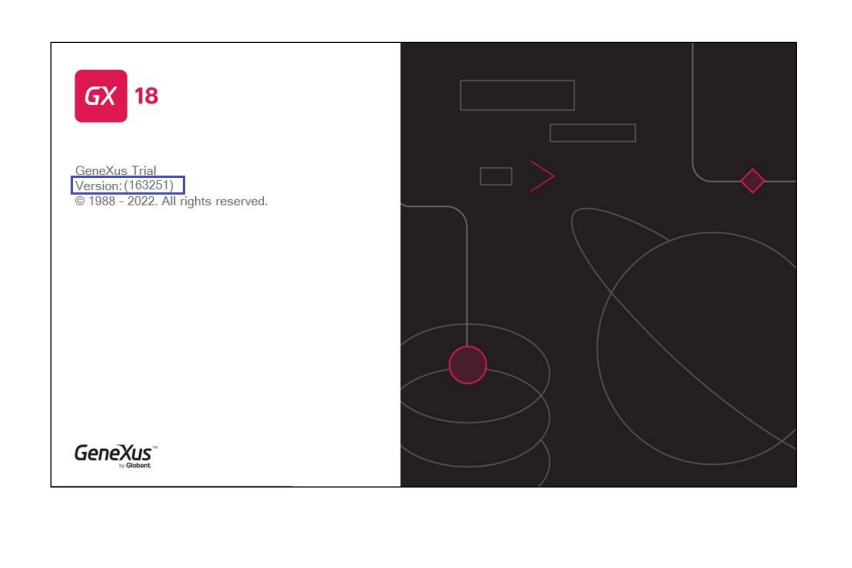

Vamos a ejecutar a GeneXus

Este número que vemos aquí, nos indica cuál es la versión de GeneXus que estamos ejecutando. Es importante estar siempre actualizados en la última versión.

GeneXus

Conociendo GeneXus...

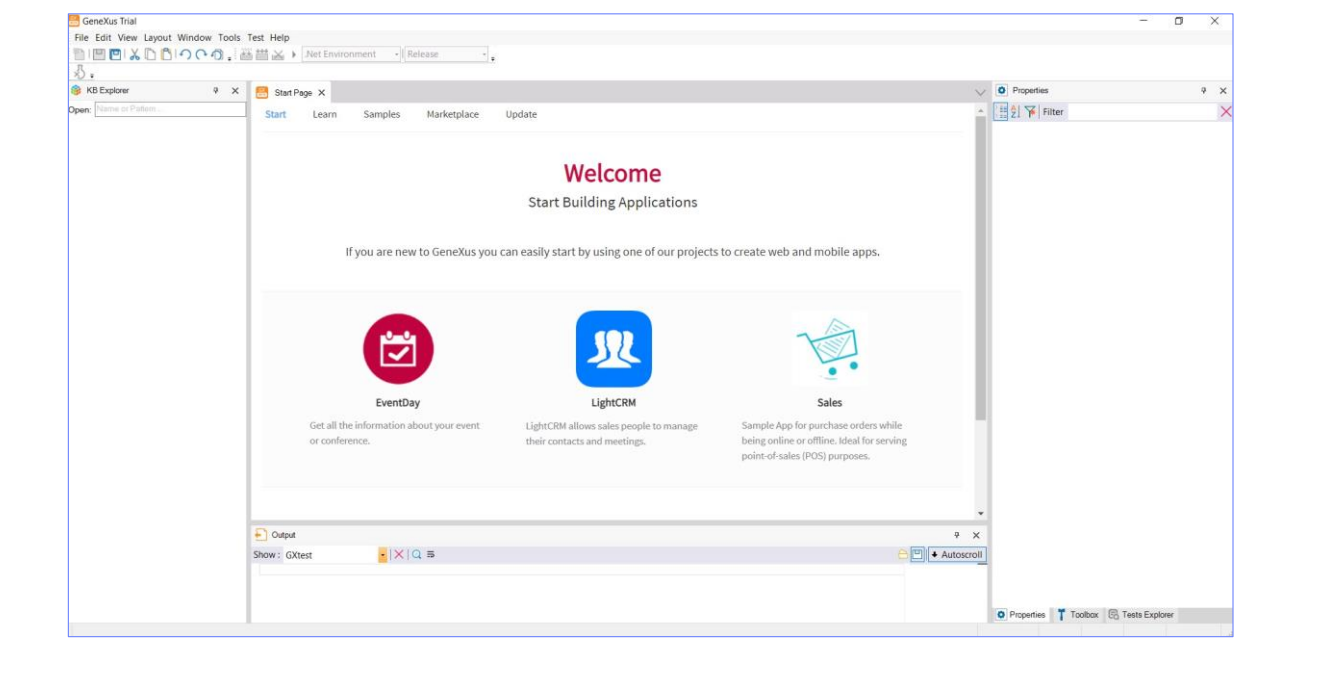

Al entrar a GeneXus vemos esta interfaz que recibe el nombre de Ambiente de Desarrollo Integrado o IDE por sus siglas en inglés.

Se divide en ventanas, barras de herramientas y un menú principal.

La posición que ocupan las barras de herramientas y las ventanas es totalmente personalizable.

Por ejemplo, podemos cambiar la posición de una barra de herramientas, o podríamos ocultar a alguna de las ventanas y volverla a mostrar a través de esta opción del menú, o también hacer que se auto-oculten quitándole el pin. Y también podríamos fijarlas o incluso cambiarlas de lugar.

Estamos viendo aquí la Start Page, o página de inicio.

Esta página nos permite comenzar a trabajar a partir de un ejemplo, empezar a capacitarnos o abrir una aplicación de ejemplo ya desarrollada.

Para comenzar a definir una nueva aplicación GeneXus, debemos crear una nueva base de conocimiento. Una Base de Conocimiento, o Knowledge Base en inglés, corresponde al concepto de proyecto.

Veamos que la Start Page nos ofrece la posibilidad de crear una nueva base de conocimiento o de abrir una base de conocimiento previamente creada.

También podemos crear una nueva base de conocimiento seleccionando en esta barra de menú a la opción: File / New / Knowledge Base. Seleccionamos esta opción y vemos que aparece el siguiente cuadro de diálogo:

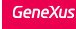

Creación de la Base de Conocimiento...

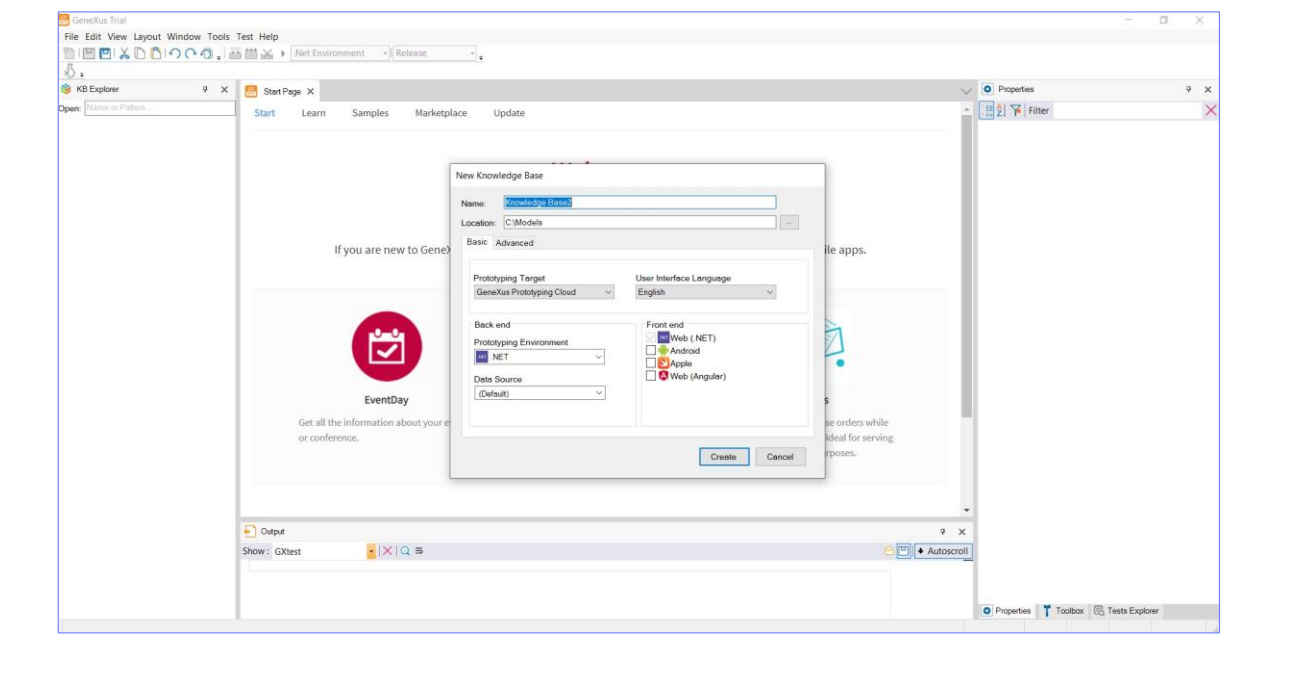

Aquí debemos indicar el nombre de la base de conocimiento a crear.

Dado que la aplicación que iremos definiendo a modo de demostración será para una agencia de viajes, llamaremos a la base de conocimiento: "Travel Agency".

Aquí, hay que indicar la carpeta en el cual se creará la base de conocimiento ... y lo haremos en el disco C, en la carpeta "KB -que es la abreviación de Knowledge Base- TravelAgency"...

Si estuviéramos utilizando la versión full de GeneXus, la ventana sería diferente, donde en el combo "Prototyping Target" se puede seleccionar prototipación local, o en la nube de GeneXus. En el combo "Prototyping Environment" hay que seleccionar uno de los lenguajes de programación ofrecidos,

El lenguaje que se elija, será el que GeneXus utilizará para generar los programas correspondientes a la aplicación y los programas para crear y mantener la base de datos. Para el fronten d se utiliza .NET y es posible seleccionar algunas de estas otras opciones para generar la parte customer facing, o una aplicación mobile. Y en el combo Data Source se puede seleccionar el DBMS.

En la versión Trial no tenemos opción de elegir ni el Environment, ni la forma de prototipación ni el Data Source, ya que son opciones predeterminadas: la prototipación es en la nube de GeneXus, el environment .NET, y el data source SOLServer

Y por último, el combo Language nos ofrece seleccionar el idioma en el cual deseamos que se genere la aplicación. Es decir, el idioma en el cual GeneXus generará los títulos de los botones, los mensajes, etc. También aquí dejaremos lo ofrecido por defecto, es decir: "English".

Ahora muy brevemente, antes de proceder a crear la base de conocimiento, observemos esta información que nos muestra GeneXus:

La información de la base de conocimiento se almacena, a su vez, en una base de datos SQL.

## Es importante aclarar que no se trata de la base de datos correspondiente a nuestra aplicación, sino que es una base de datos que almacenará la información asociada a las definiciones que hagamos en nuestra base de conocimiento.

Ahora sí, presionamos el botón Create, y comienza el proceso de creación de la base de conocimiento...

**GeneXus** 

Después de crear la KB, algunos contenidos del IDE cambiaron

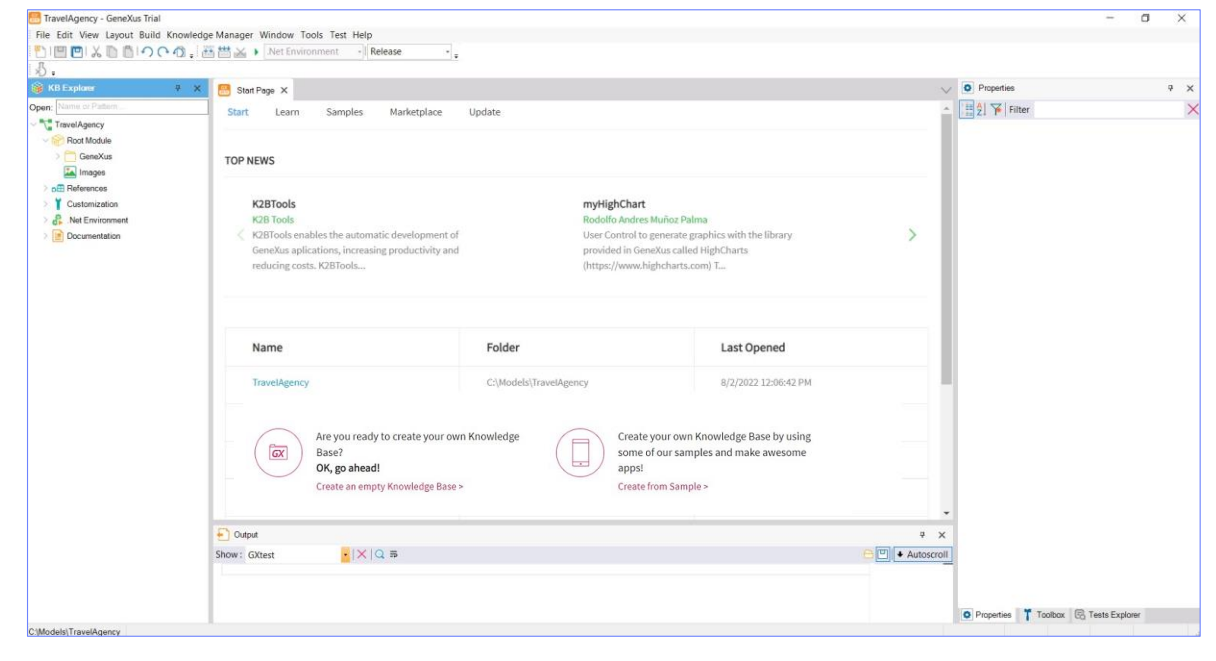

Observemos que algunos contenidos en el IDE han cambiado:

Por ejemplo en la ventana KB Explorer, se creó una estructura de árbol cuya raíz tiene el nombre de la base de conocimiento que acabamos de crear y debajo contiene algunos nodos que iremos conociendo.

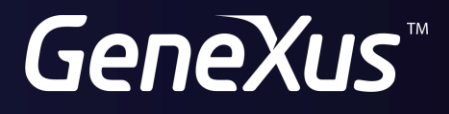

training.genexus.com wiki.genexus.com